## speedtouch"

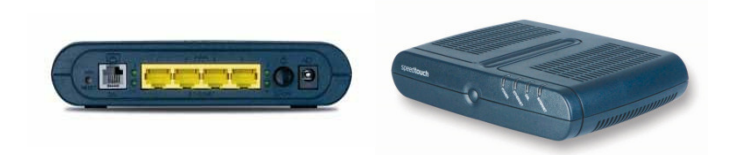

To configure your speedtouch router, you must first reset it. At the back of the router on the far left you will see a small hole where a pen/pin or similar object can be pushed in to reset the router. You will need to hold the object on the reset button for one minute, whilst the router is powered on.

After approximately one minute the router power light will begin flashing between a red and green colour. Once the minute has elapsed, let go of the rest button and leave the router for a further two minutes.

Now that you have the router reset, you need to open your web browser. Internet explorer, Firefox or similar will suffice. From here you will be greeted by the following screen.

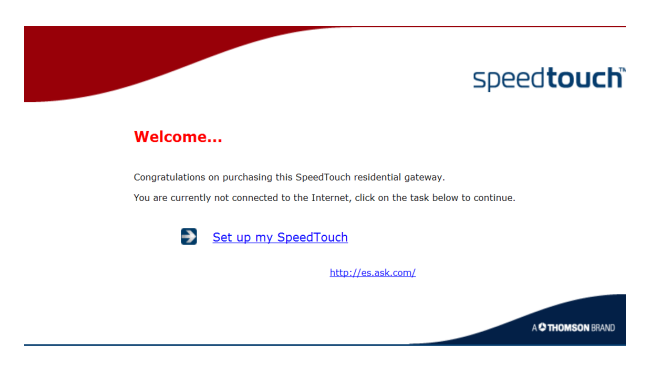

Click on set up my SpeedTouch in the middle of the screen and you will then be taken to the SpeedTouch easy set up. Simply follow the next few steps to configure your router.

- 1. Press next on the initial welcome screen.
- 2. You will see in front of you "Routed PPP". It should as default be highlighted in blue. Simply click next to continue.
- 3. On the next screen you must change the top number (VPI/VCI) to 1.32. Simply click on the drop down list and select this number. You should also have two further settings underneath, one of which must be selected. Make sure that PPPoE (PPP over Ethernet) is checked. Press next again.
- 4. The next three boxes must be filled with the following information:

Username: 965796736@xtraadsl1.xtratel (replacing 965796736 with your telephone number)

\*\*\*please take care with the "l" and "1" in the username.\*\*\*

Password: tuff23dono (these characters will appears as dots or asterisks)

Confirm Password: tuff23dono

- 5. Once the details have been entered. Click next and move onto the next stage.
- 6. Once again you will have a screen requesting a username, password and password confirmation. The username should be as default "Administrator". Simply ignore this screen and make sure not to enter any passwords. Click next. You will then be on the final screen. Click start and wait for a minute or so.

\*\*\*If you are using firefox and cannot see next on the "Administrator" page, you may need to click not now located at the top of the current window.\*\*\*

7. You will then see finish on screen. Click finish, make sure your internet light is on and should now be connected.

If you are still having issues, please leave the router for half an hour. Further to this try rebooting the router and repeating the above steps.